# **Enjoying Audiobooks**

# **On computers and eReaders**

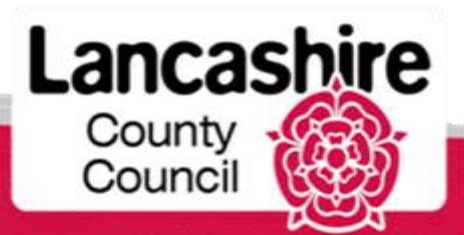

www.**lancashire**.gov.uk/libraries

## **To borrow you'll need…**

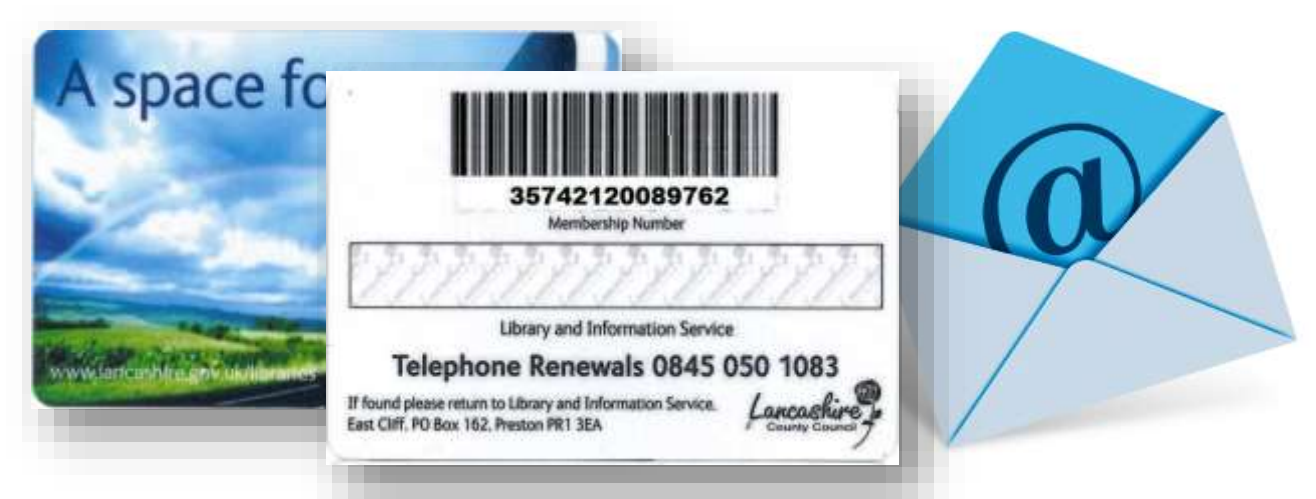

- your library card number
- and library PIN
- plus a valid email address

#### You can listen to Library audio books on…

#### most Audio players

O

ø

O

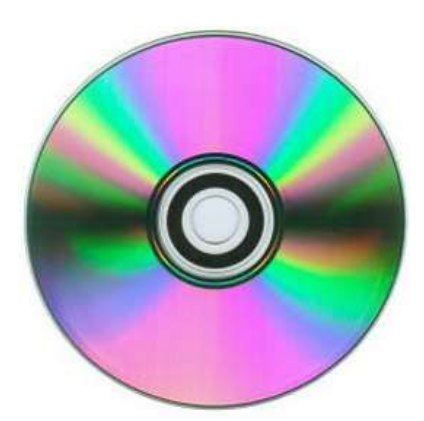

**√** or on your stereo if you transfer them to CD

## **our Library eBooks and eAudio**

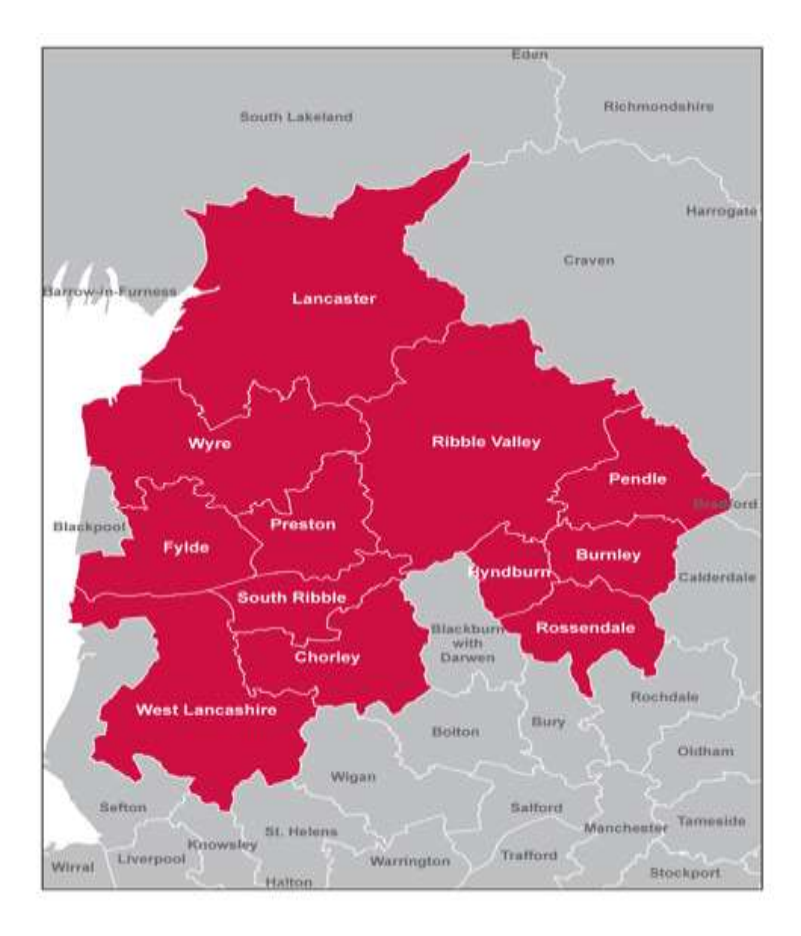

## **May only be borrowed by library members living or working in the Lancashire area**

*Most adjacent authorities also offer a similar service to their users*

## **To get started**

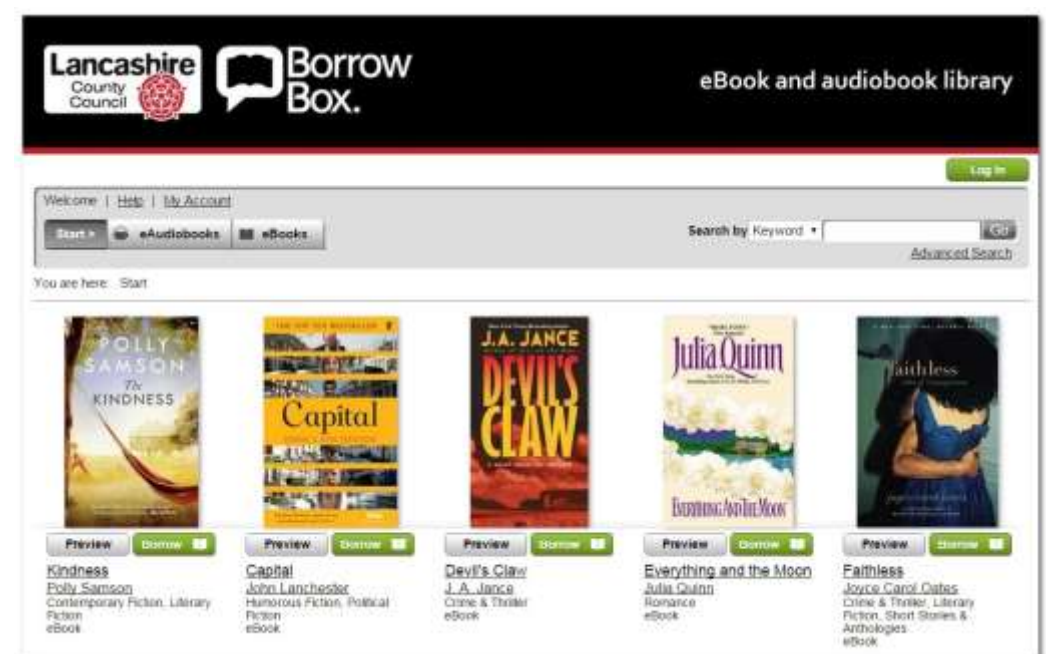

## Visit our Download Library at **[www.lancashire.gov.uk/ebooks](http://www.lancashire.gov.uk/ebooks)** and login with your library number and PIN

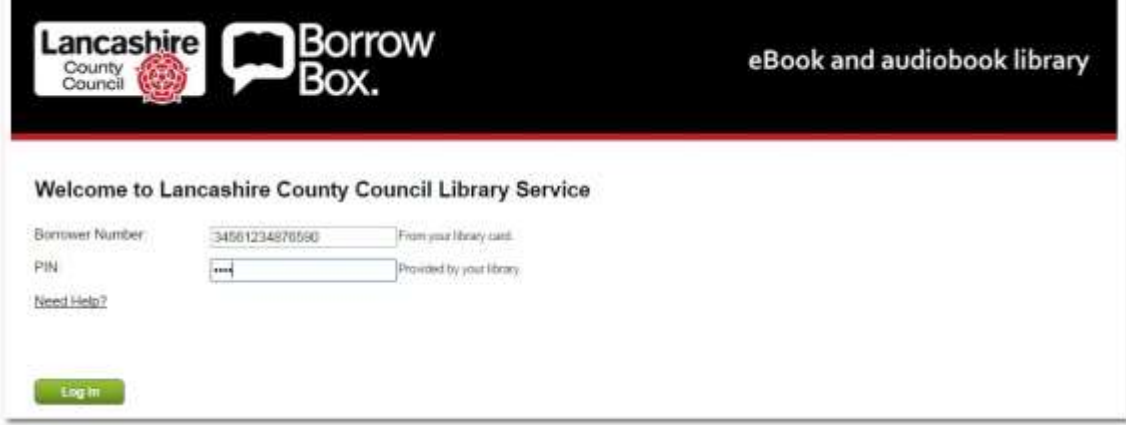

## **Register**

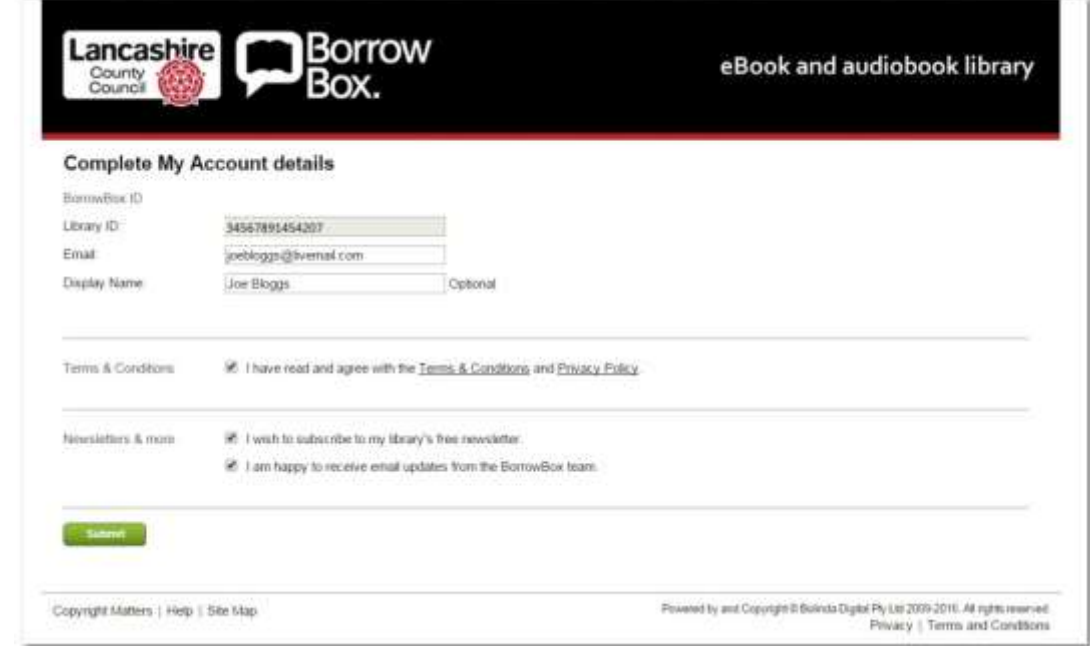

## On your first login, you'll need to enter your email address.

If you tick to receive newsletters, we'll send you occasional news and updates about the eBook and eAudio library

.

## **My Account**

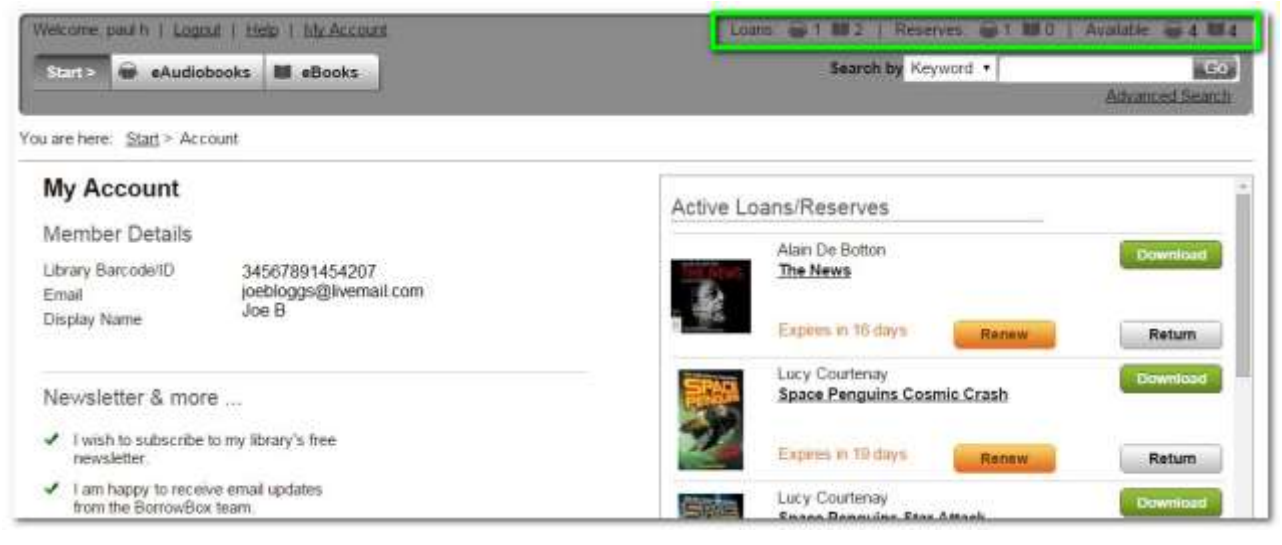

#### Go to your account to see your loans plus reservations, loan history and remaining loans you have available

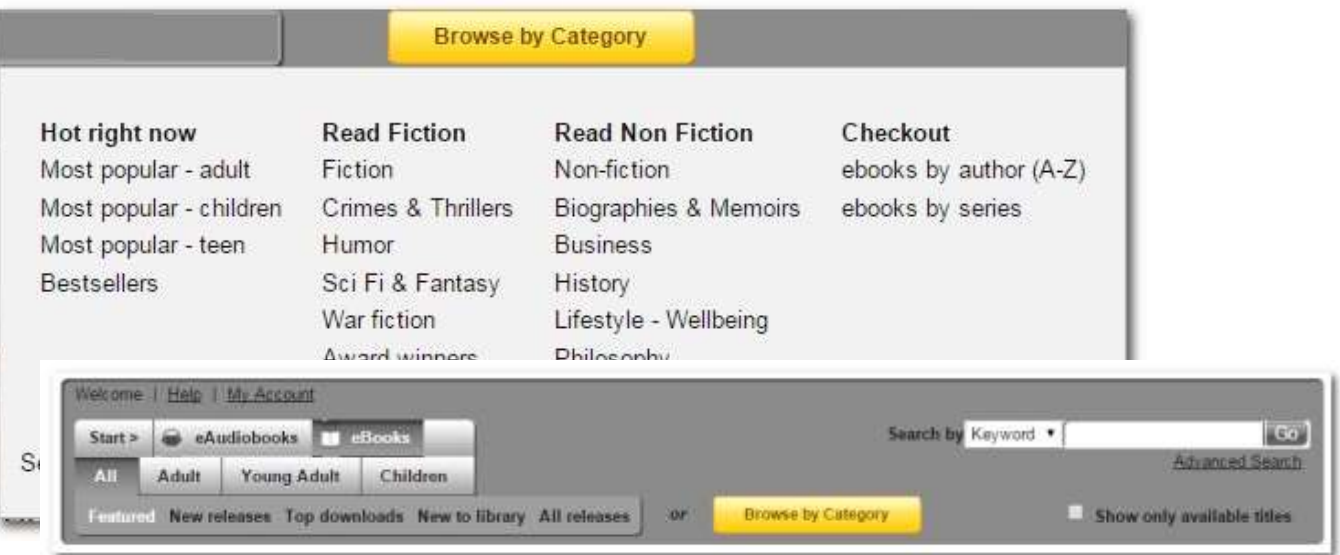

#### You can browse the library using the menu or search for an author or title

### **Preview**

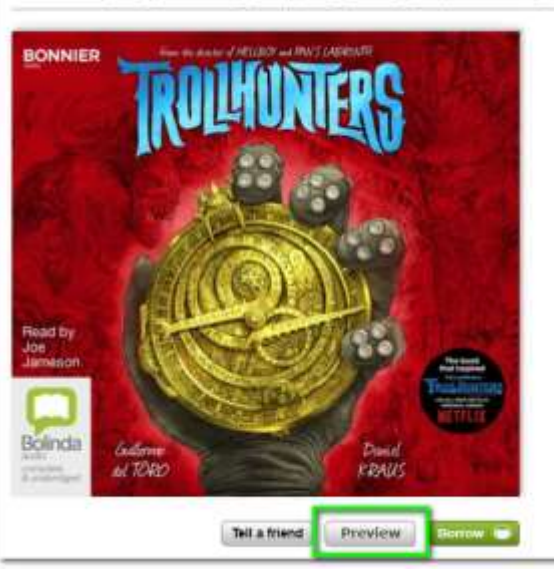

You are here: Start > eAudiobooks > Young Adult > Fiction > Young Adult Fiction. Ea

From the minds of Gullermo del Toro and Daniel Kraus comes a new novel about the fears that move in unseen places.

itasy Fiction. Science Fiction > Guillermo Del Toro > Trollhunters

**Trollhunters** Guillermo Del Toro Read by Joe Jameson

Jim Sturges is your typical teen in suburban San Bernardino - one with an embarrassingly overprotective dad, a best friend named 'Tubby' who shares his hatred of all things torturous (like gym class), and a crush on a girl who doesn't know.<br>he exists. But everything changes for Jim when a 45-year old mystery resurfaces. threatening the lives of everyone in his seemingly sleepy town. Soon Jim has to team up with a band of unlikely (and some un-human) heroes to battle the monsters he never knew existed

#### Click on a book to view details and 'Preview' to hear a sample of the book played in your browser

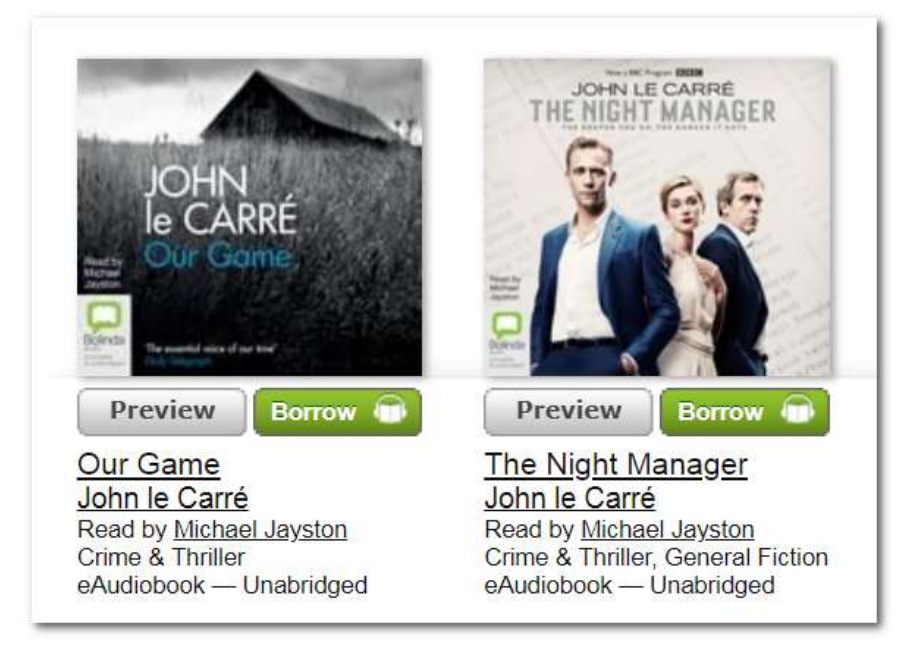

#### You can borrow Audiobooks with just one click

#### **Reserve**

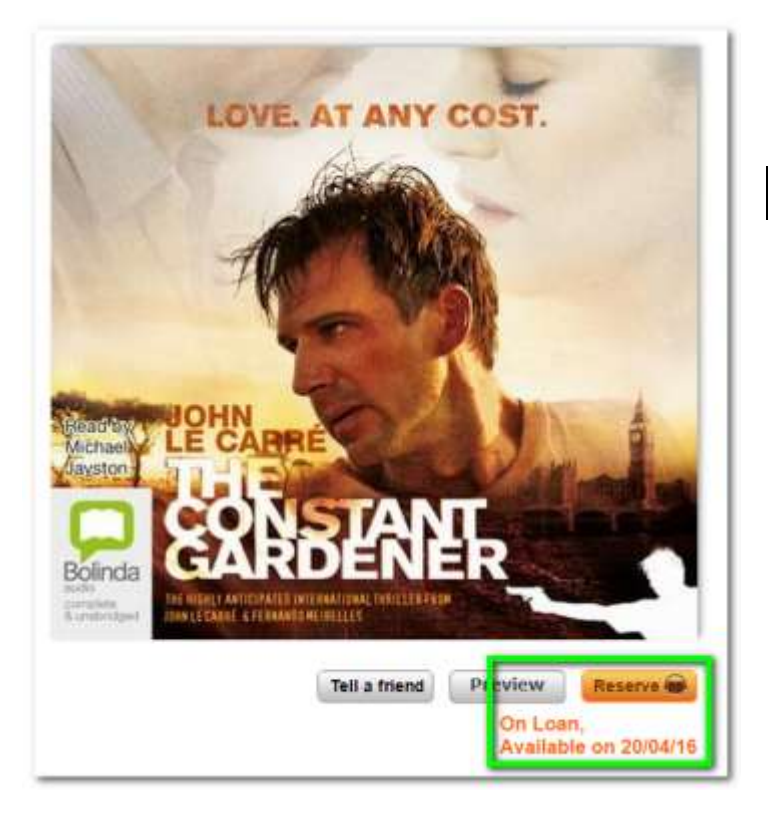

If a book is on loan, you can click to reserve it. You are guaranteed that the book will be ready by the date shown

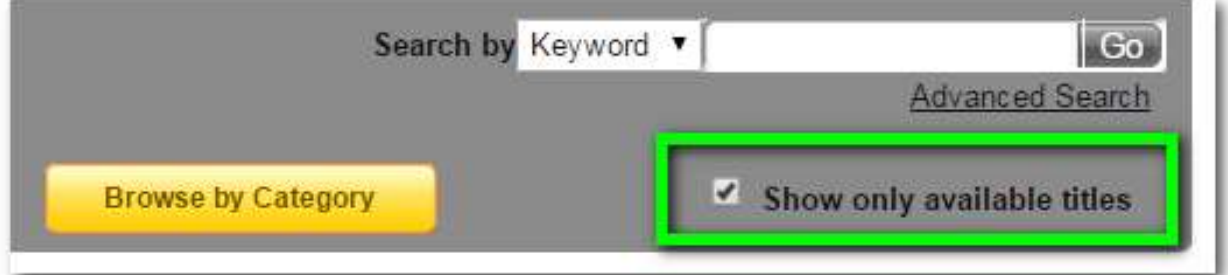

When browsing or searching you can also choose to only view books that are available now

### **Download**

**Confirm eBook Loan** 

Loan Period: 14 days

When you've confirmed your loan, a download page will open. But before you download the Audiobook, it's good idea to create a new folder for your library audiobooks, e.g. in 'My Music' or 'My Documents'

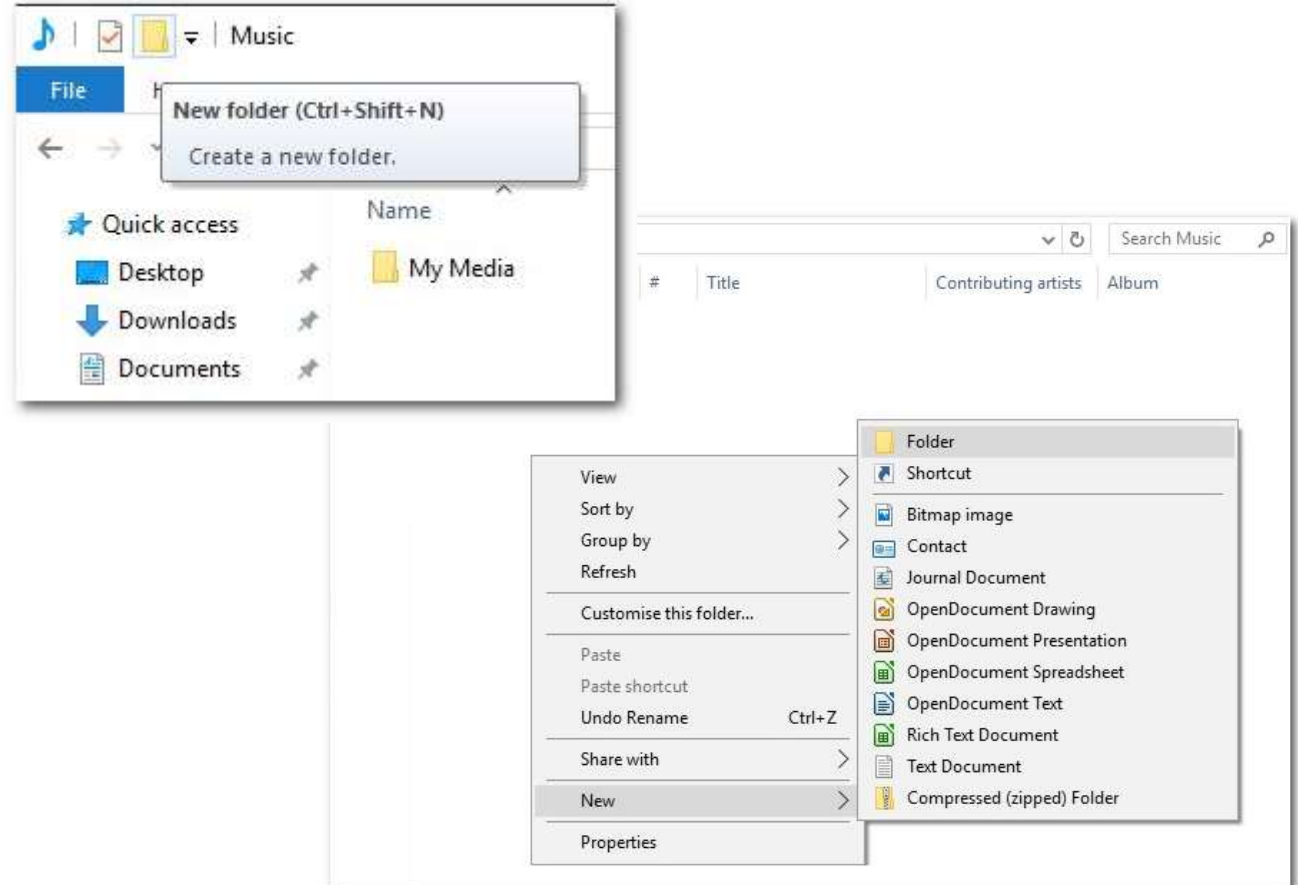

### **Download**

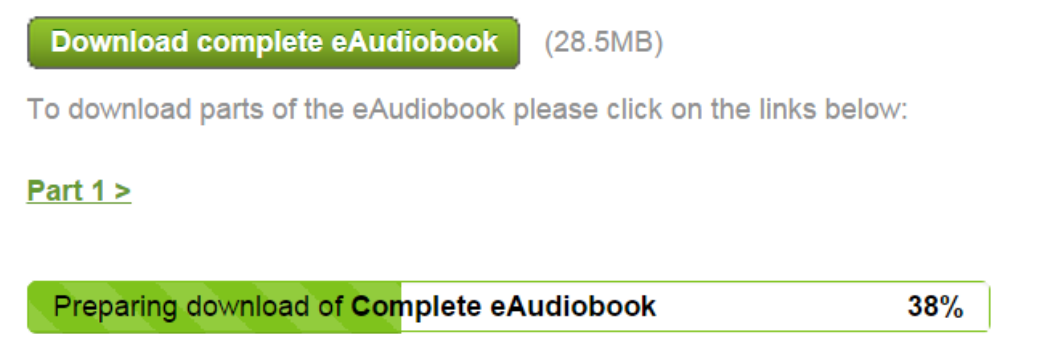

#### On the Download page, click to 'download complete eAudiobook'. This page also gives further instructions to help with your download.

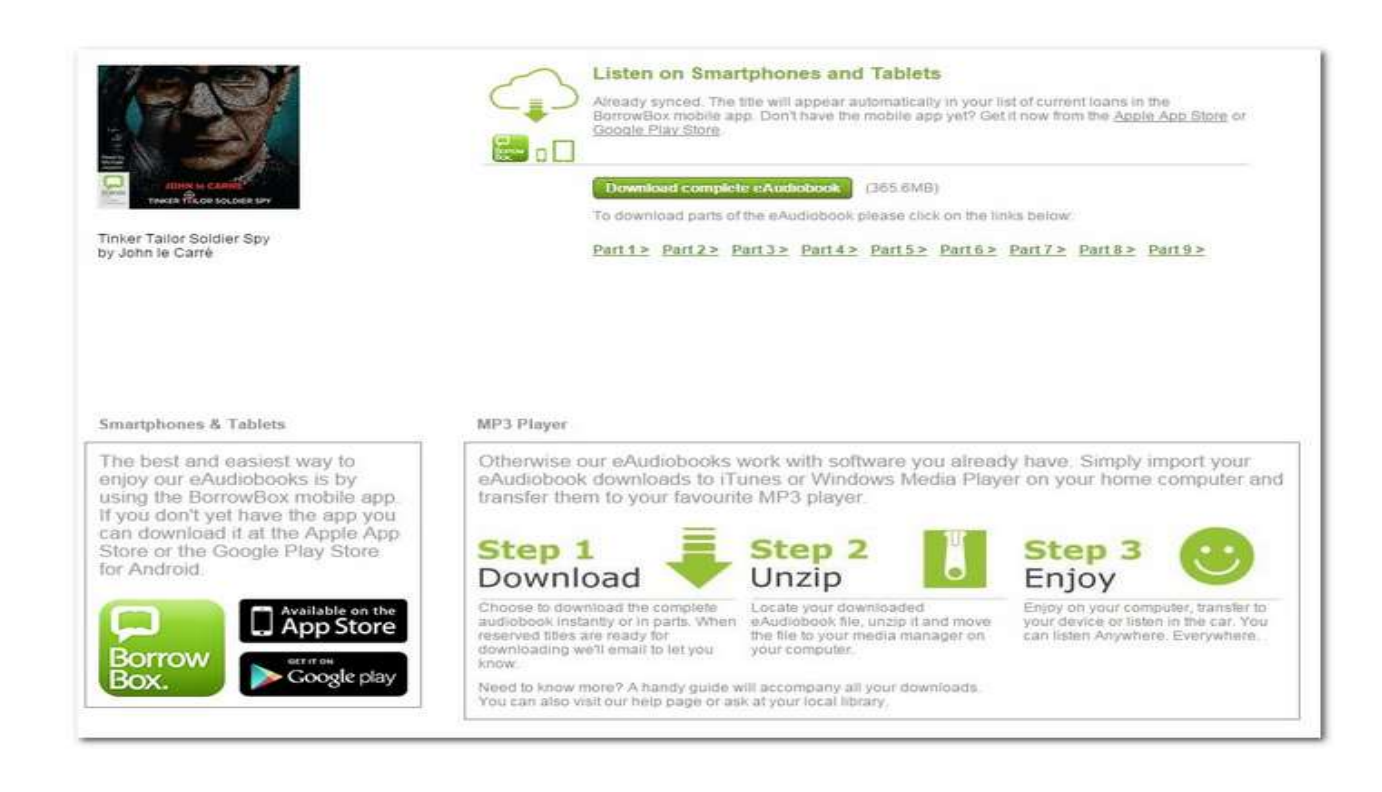

### **Extract**

#### The audiobook will be downloaded as a compressed zip file which will need extracting

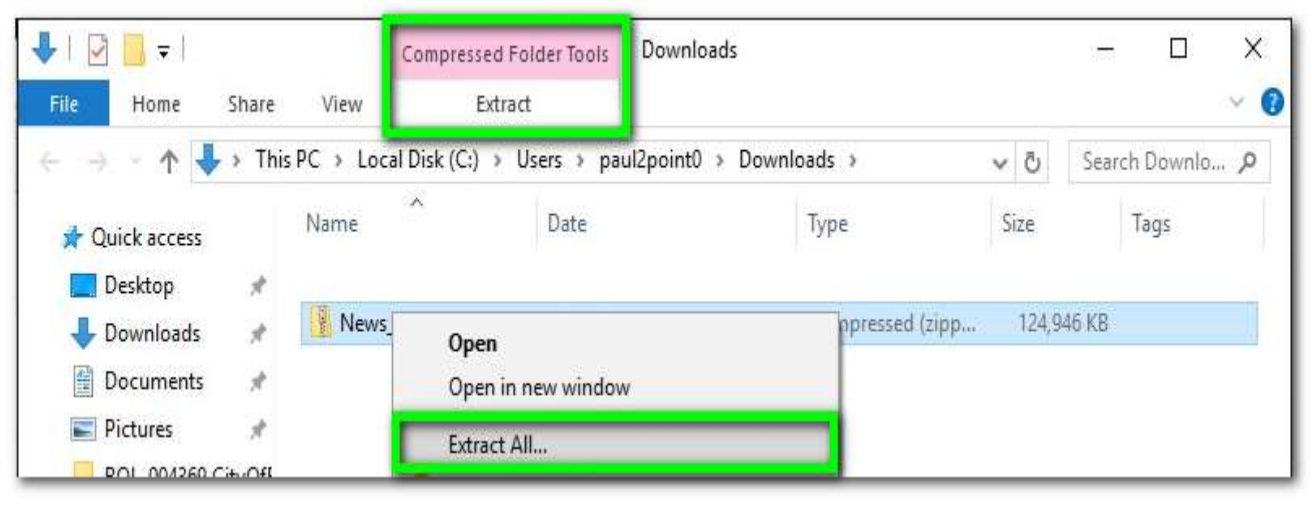

Go to your download folder and highlight the .zip file and choose the menu option to 'Extract' or right-click and choose 'Extract All…'

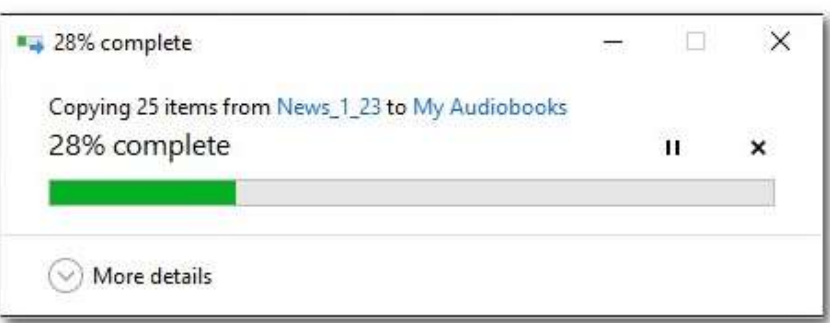

You'll now be asked where to save the book, 'Browse' and choose your Audiobook folder and click 'Extract'

## **Play**

### Open you media player. It may automatically detect your audiobooks, or you my have to point it to them using Options/Preferences.

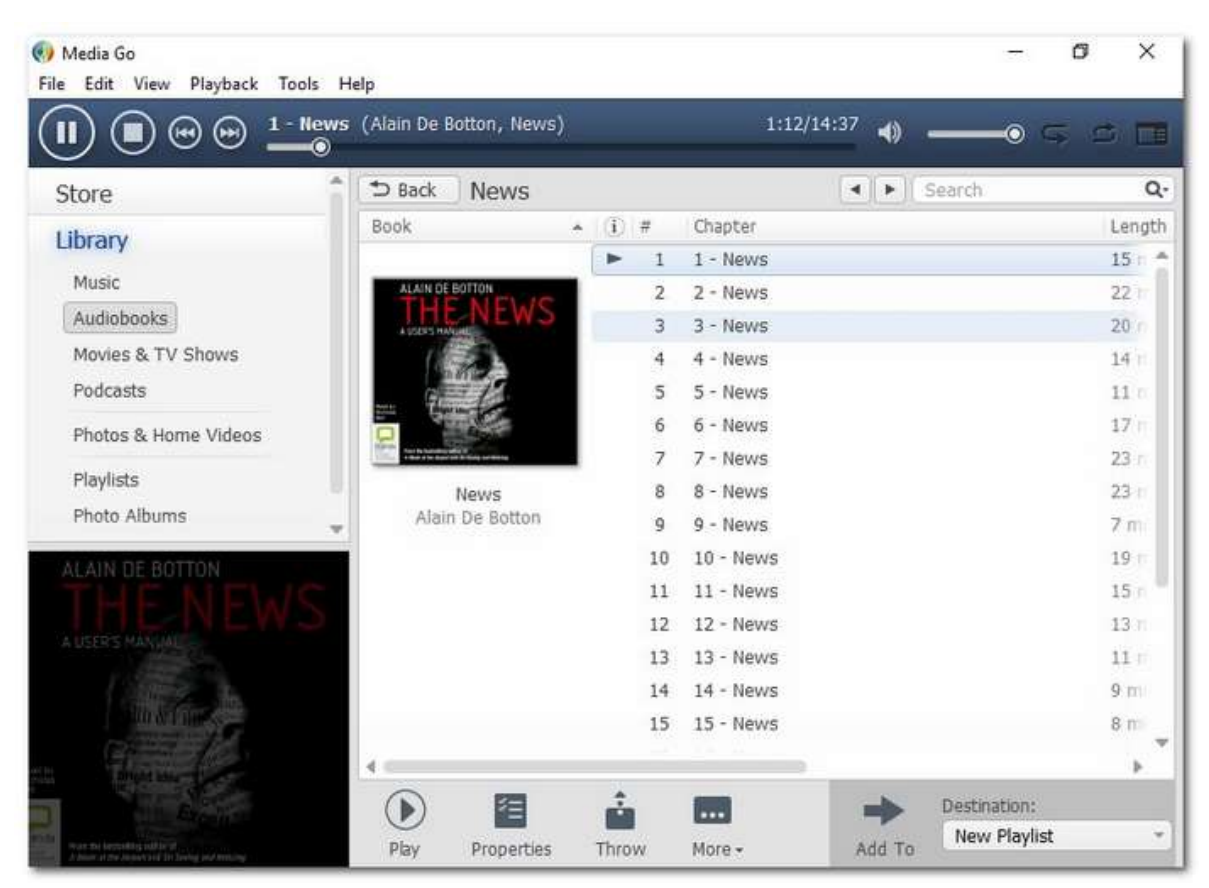

#### You can now listen and browse within the book.

## **Expired**

Expired loans can no longer be read, so you can delete them Go to your Audiobook folder, highlight the item, right click and choose 'Delete'. (You can delete the **.zip** file as soon as you've successfully extracted the book.)

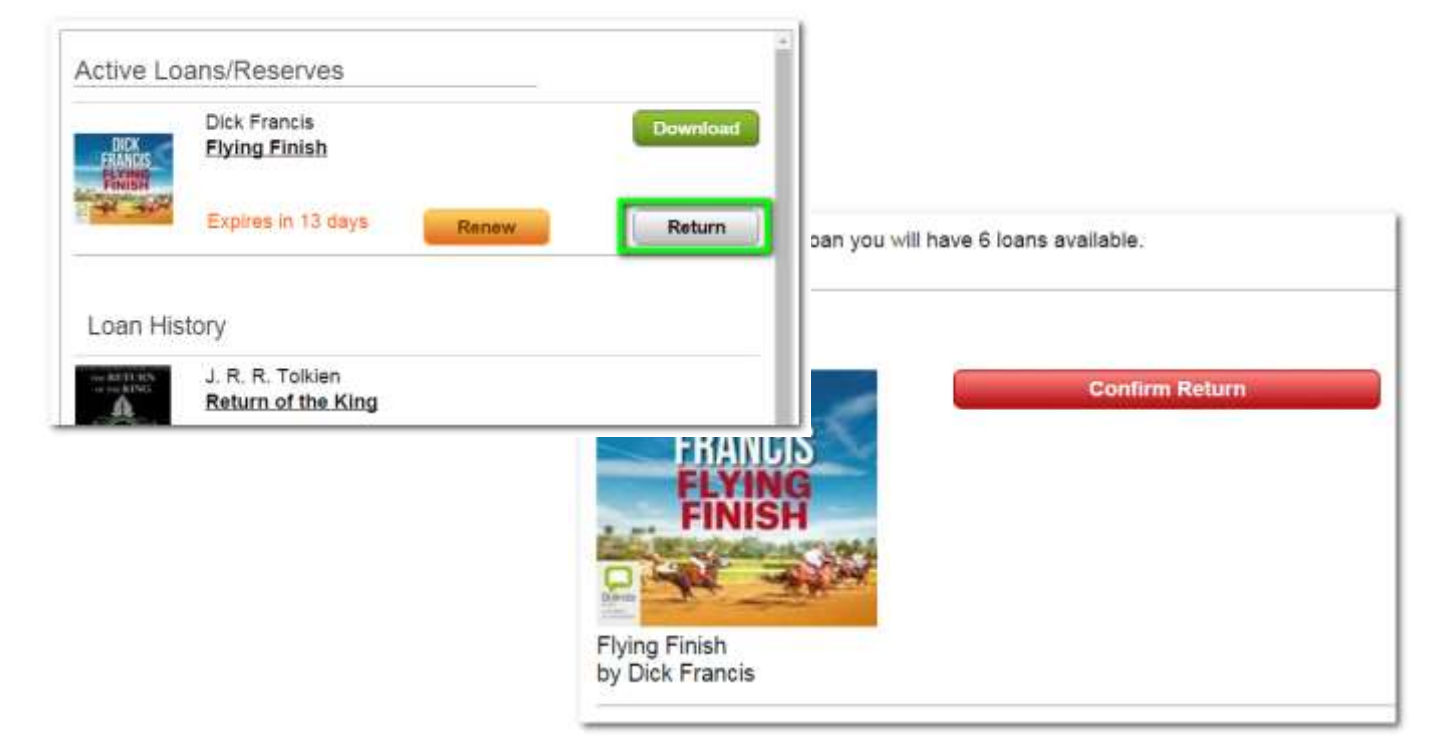

You can return a book early at any time so you can borrow more. This can be done in 'My Account' by clicking 'Return'.

## **Transfer**

#### Connect your music player to your computer. Your media player should detect it.

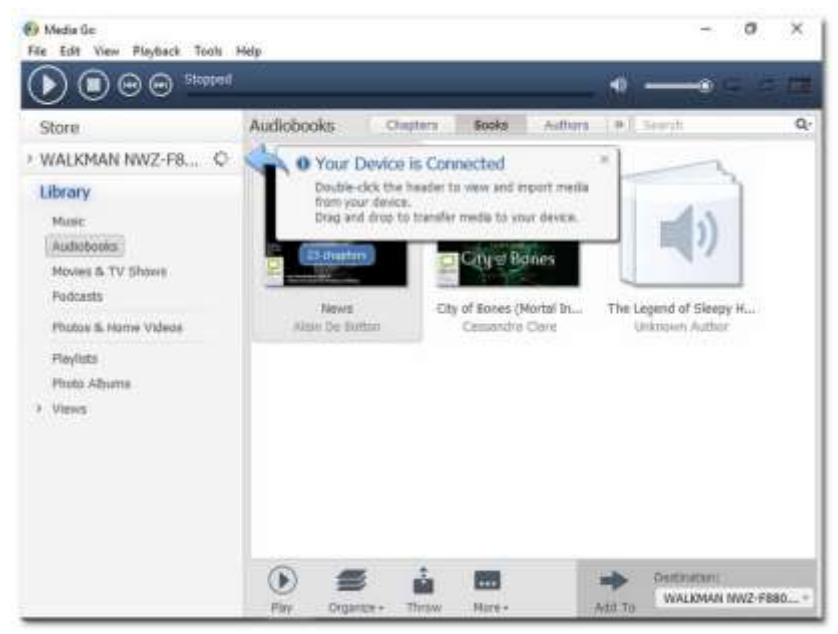

#### Highlight the book and click to add it to your music player

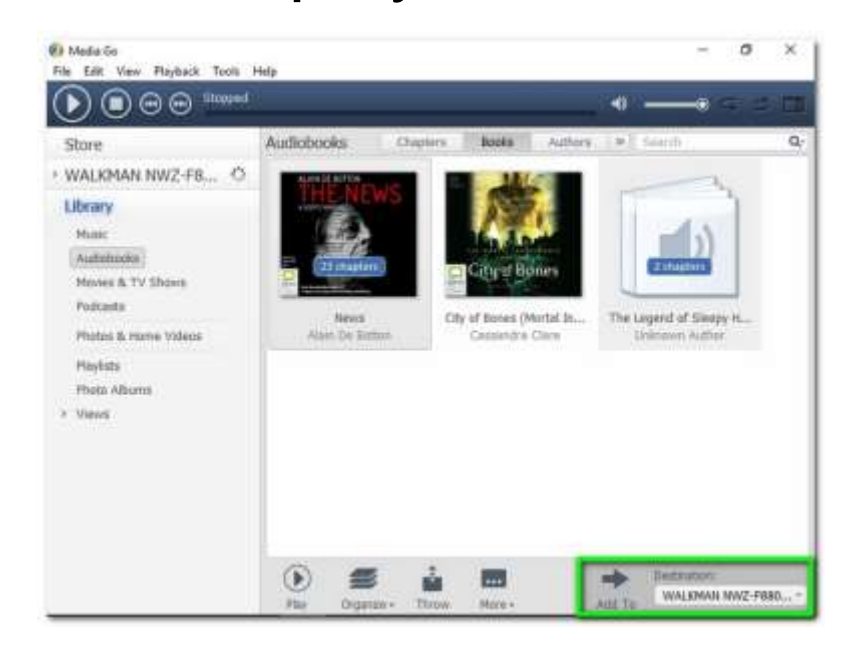

## **Transfer**

Alternatively, Open your music player's files using Windows Explorer, then Drag and Drop the book on to your player.

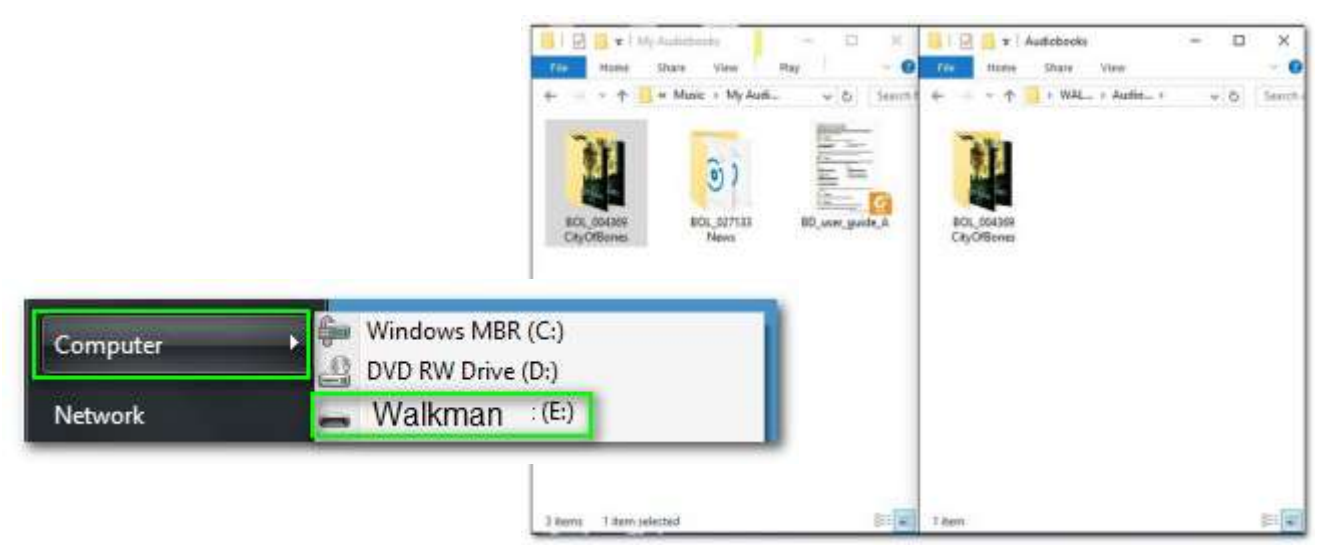

#### Books can also be burned to CD

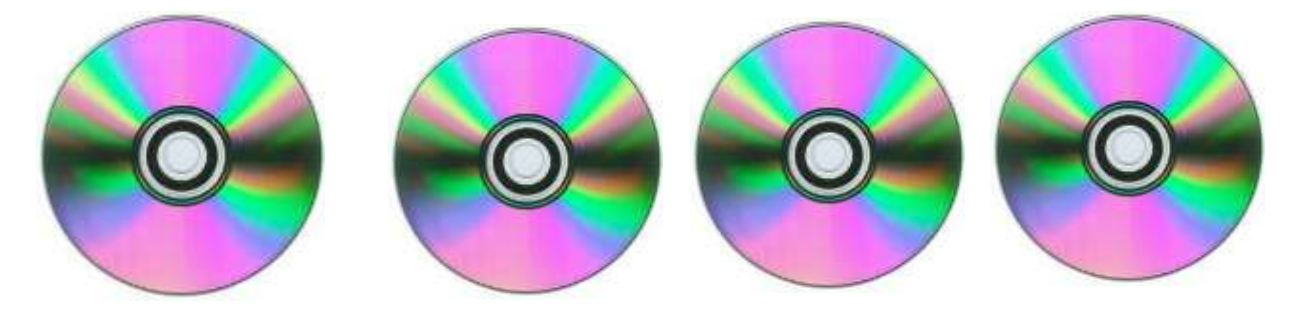

Most books will require a number of CDs/DVDs, as the high capacity of DVDs cannot be utilized when creating a playable audio CD.

## **Help and Support**

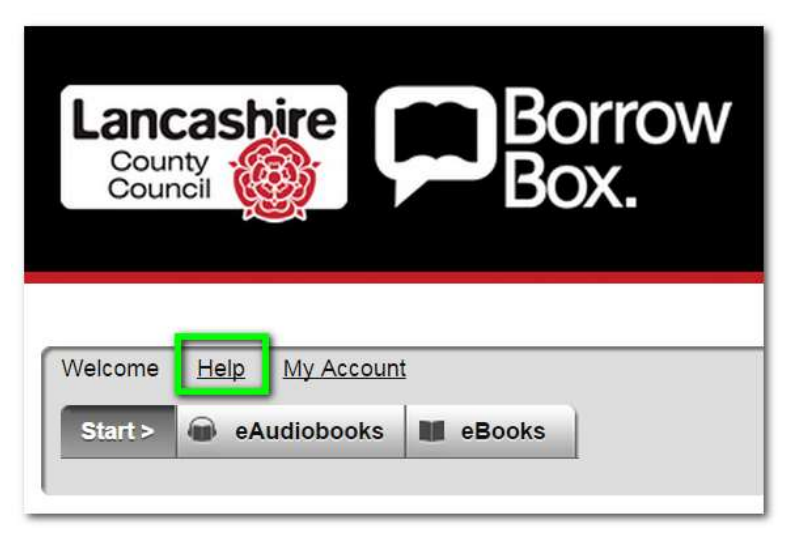

#### Help for eBooks on computers is available on every page of the eBook library website

**Post Feedback** 

#### or click the Feedback button in 'My Account'

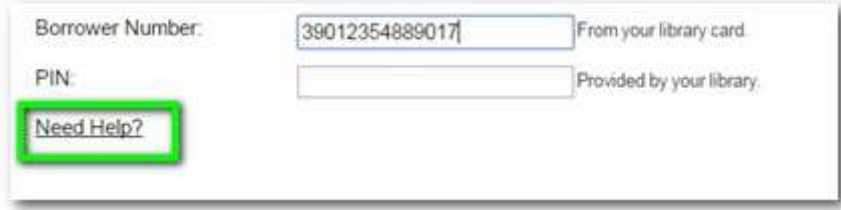

or 'Need Help?' on eBook Library login page

Note: The photos and instructions in this guide illustrate using library audiobooks on Windows 7 & 10 PCs with Media Go and Windows Media Player software and Sony Walkman music player.

#### Views, menus, features and button positions may vary on other computers, devices and software.

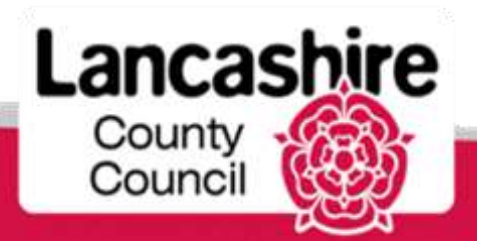

www.**lancashire**.gov.uk/libraries

# **Find out more about the services Lancashire Libraries have available for you**

**[www.lancashire.gov.uk/libraries](http://www.lancashire.gov.uk/libraries)**

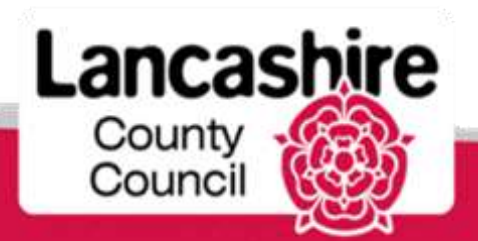

www.**lancashire**.gov.uk/libraries